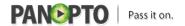

Remixing - Have you ever wished you could re-record part of a lecture? Introduce your video with a polished lead-in track? Show part of another video in your own presentation? Easily stitch several presentations together? Now you can, with Panopto's new remixing capability. With the easy-to-use Panopto editor, you can make your presentations richer and more engaging than ever before.

## To add a recording to the beginning of another one:

Find the session that you want to add content into and click edit

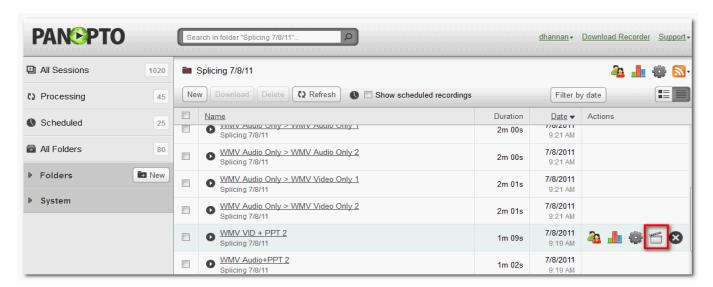

Click on the + sign (next to the scissors icon)

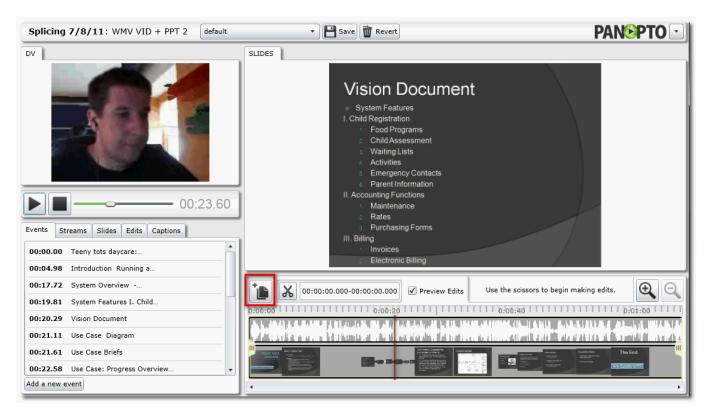

From the add another session tab, expand the Folder and click on the session that will be spliced in

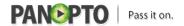

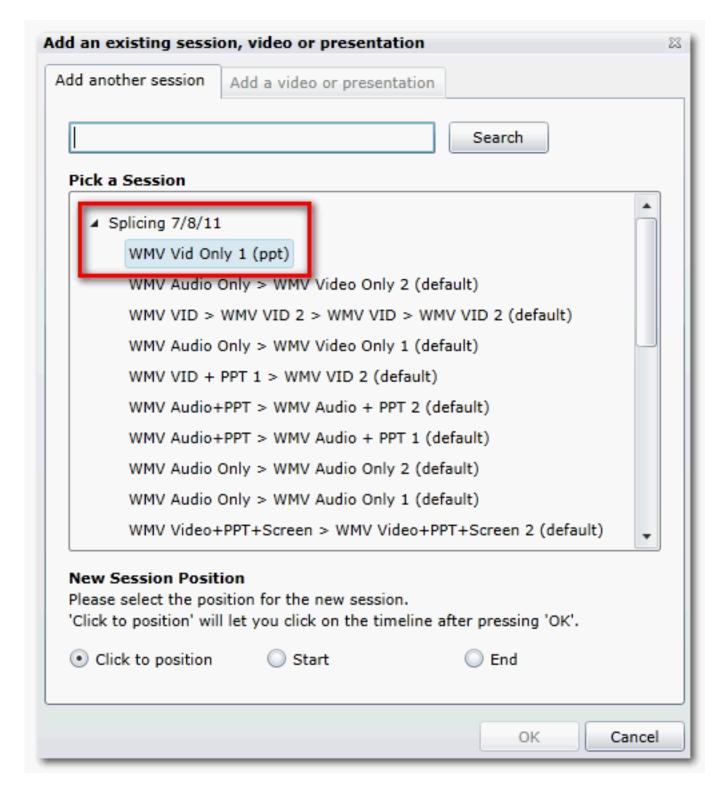

Under New Session Position - select Start - then click OK

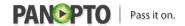

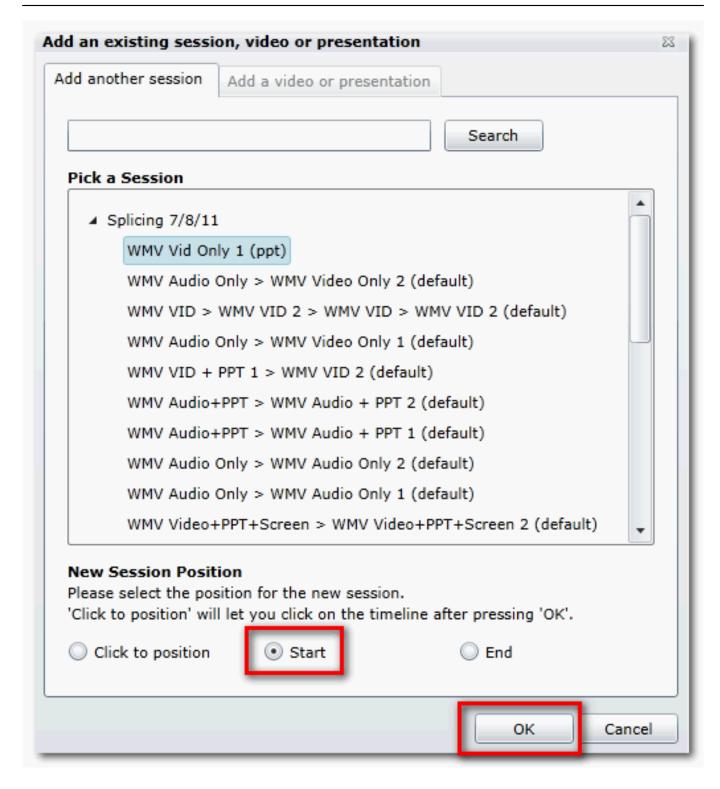

The session will be added to the start of the editor timeline (note: you will have to re-adjust the handles if you move the newly spliced in segment).

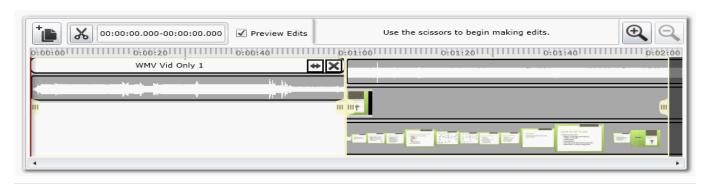

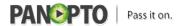

Click save then save and quit

# To add a recording to the end of another one:

Find the session that you want to add content into and click edit

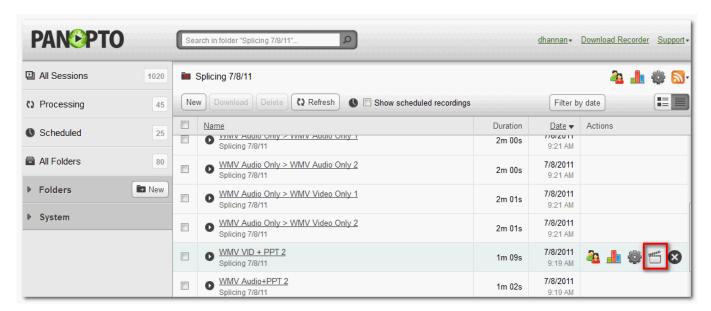

Click on the + sign (next to the scissors icon)

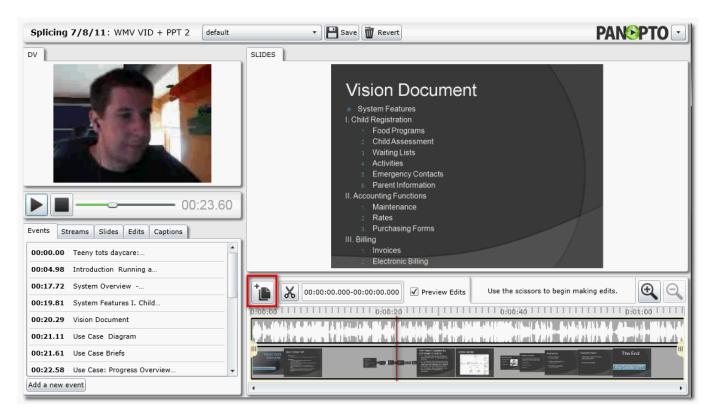

From the add another session tab, expand the Folder and click on the session that will be spliced in

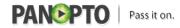

Published on Panopto Support (http://support.panopto.com)

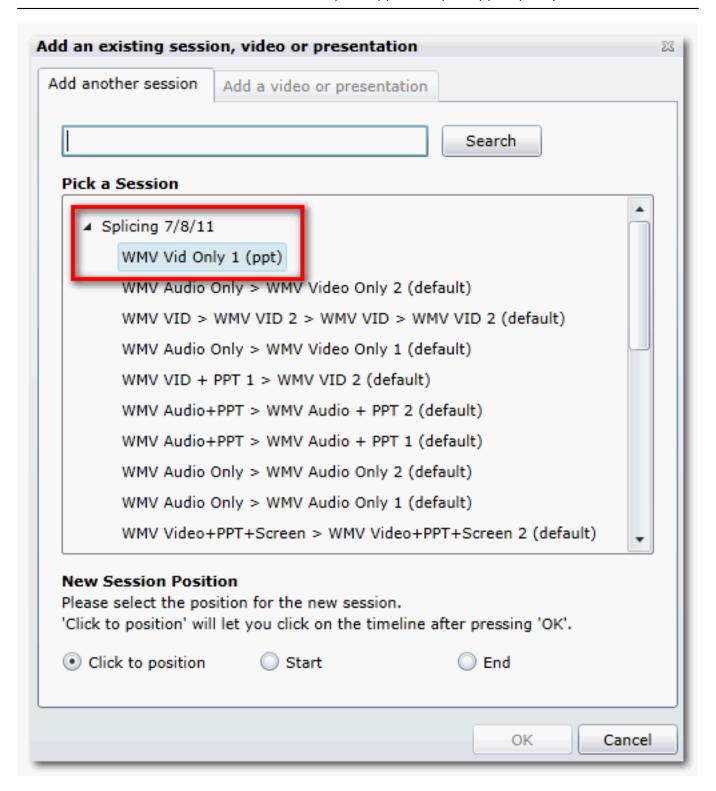

Under New Session Position - select End- then click OK

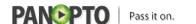

Published on Panopto Support (http://support.panopto.com)

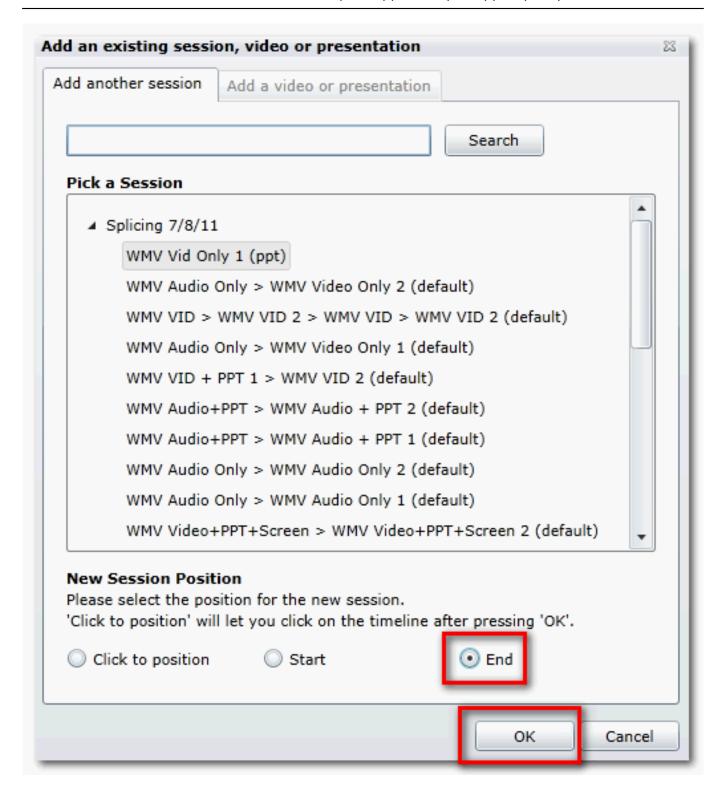

The session will be added to the end of the editor timeline (note: you will have to re-adjust the handles if you move the newly spliced in segment).

.

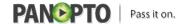

Published on Panopto Support (http://support.panopto.com)

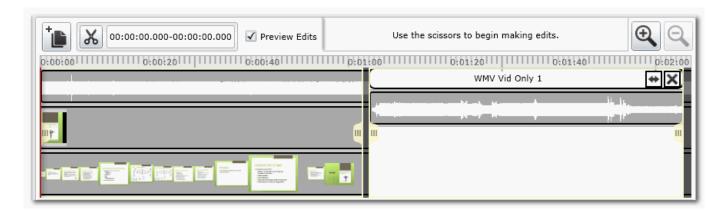

Click save then save and quit

# To add a recording to the middle of another one:

Find the session that you want to add content into and click edit

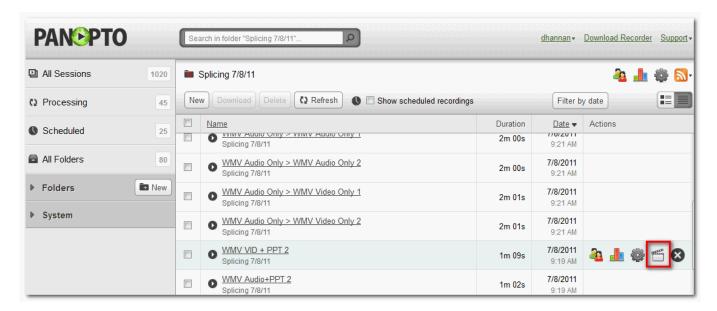

Click on the + sign (next to the scissors icon)

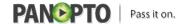

Published on Panopto Support (http://support.panopto.com)

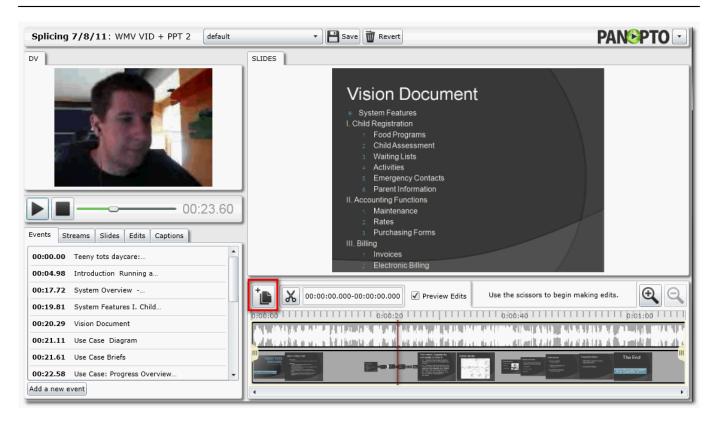

From the add another session tab, expand the Folder and click on the session that will be spliced in

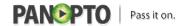

Published on Panopto Support (http://support.panopto.com)

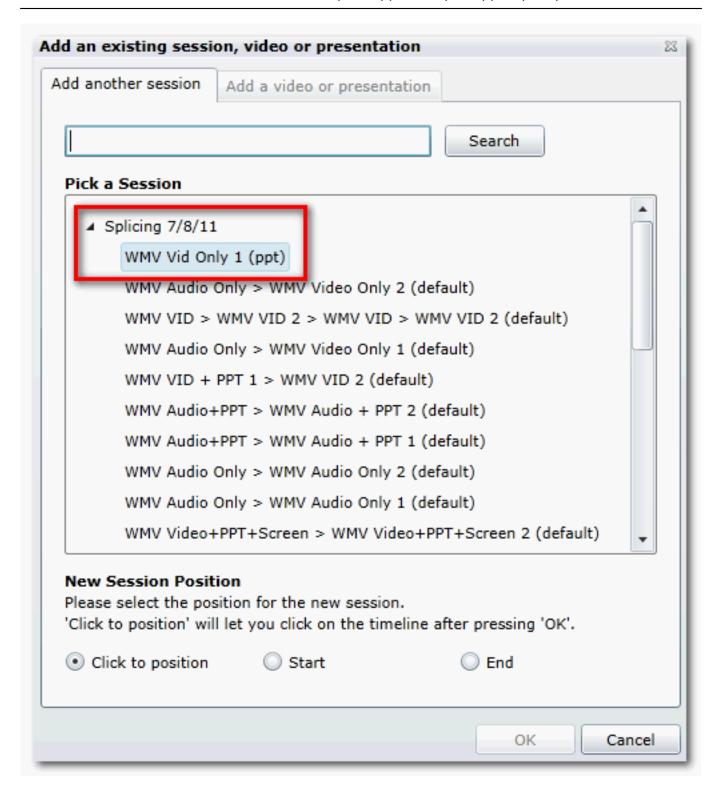

Under New Session Position - select Click to position- then click OK

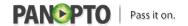

Published on Panopto Support (http://support.panopto.com)

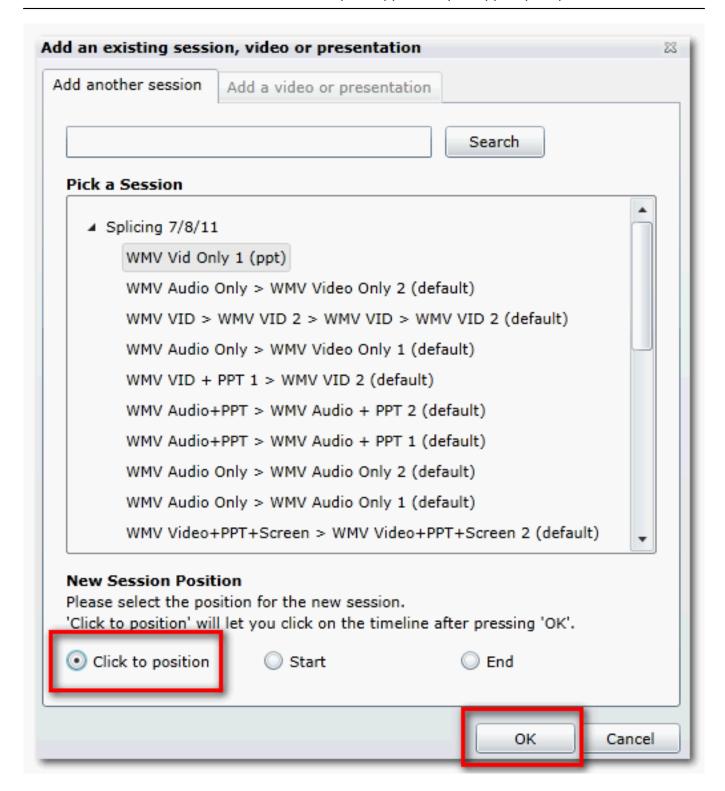

The editor timeline will be highlighted in green. Click to insert the video that was selected above

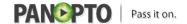

Published on Panopto Support (http://support.panopto.com)

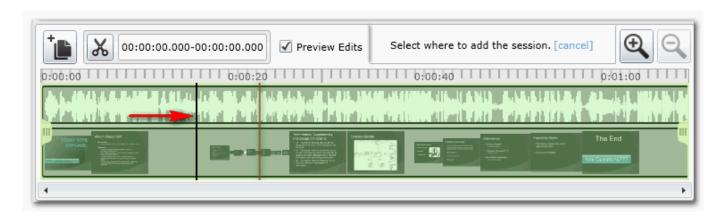

To move the selected segment, click on the double arrow and move it left or right (note: you will have to re-adjust the handles if you move the newly spliced in segment)

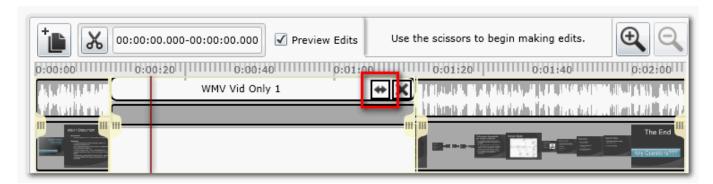

Click save then save and quit

Satisfied?:

Vote up!

[1]

Vote down!

[2]

Points: 1

Source URL: <a href="http://support.panopto.com/documentation/editing/splicing-remixing">http://support.panopto.com/documentation/editing/splicing-remixing</a>

#### Links:

 $[1] \ http://support.panopto.com/vote/node/300/1/voteUD/thumbs/hNjEi0CtKCtwpP2WIJFPKPN\_dSJy7vGJ14xhLjBj4I0/nojs$ 

[2] http://support.panopto.com/vote/node/300/-1/voteUD/thumbs/OIAwI1Z8r8BFgxUVaaqOJRLbmA53 58FD8HI6wjAx9oI/nojs